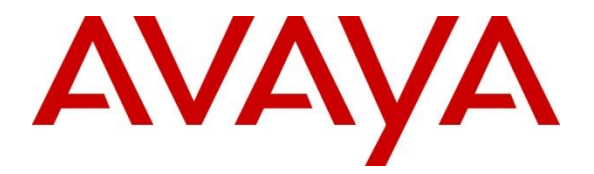

# **Avaya Solution & Interoperability Test Lab**

# **Application Notes for Configuring Avaya Communication Server 1000E R7.5 with ESTOS ECSTA 3.0.1 - Issue 1.0**

### **Abstract**

These Application Notes describe the configuration steps required for Avaya Communication Server 1000E R7.5 with ESTOS ECSTA 3.0. 1

Information in these Application Notes has been obtained through DevConnect compliance testing and additional technical discussions. Testing was conducted via the DevConnect Program at the Avaya Solution and Interoperability Test Lab.

# **1. Introduction**

These Application Notes describe the configuration steps to integrate Avaya Communication Server 1000E with ESTOS ECSTA. ESTOS ECSTA offers a Telephony Service Provider for Microsoft Telephony Application Programming Interface 2.1 (also 2.2 and 3.0). This Telephony Application Programming Interface driver implements a central communication between a Personal Computer and the Avaya Communication Server 1000E. ESTOS ECSTA uses the Computer-telephony Integration feature of Communication Server 1000E Node. Digital, Analog and UniStim IP endpoints are hosted on Communication Server 1000E

# **2. General Test Approach and Test Results**

The general test approach was to configure the ESTOS ECSTA to communicate with the Avaya Communication Server 1000E (CS1000E) as implemented on a customer's premises. ESTOS Ephones were used as Telephony Application Programming Interface (TAPI) clients in conjunction with Microsoft TAPI to control the Avaya Deskphones. See **Figure 1** for a network diagram. The interoperability compliance test included both feature functionality and serviceability tests.

DevConnect Compliance Testing is conducted jointly by Avaya and DevConnect members. The jointly-defined test plan focuses on exercising APIs and/or standards-based interfaces pertinent to the interoperability of the tested products and their functionalities. DevConnect Compliance Testing is not intended to substitute full product performance or feature testing performed by DevConnect members, nor is it to be construed as an endorsement by Avaya of the suitability or completeness of a DevConnect member's solution.

## **2.1. Interoperability Compliance Testing**

Feature functionality testing included

- Acquire a variety of Avaya Desk Phones
- Redirect calls
- Internal/External calls to TAPI clients
- Conference calls
- Transfers Blind/Consult
- Hold/Unhold

## **2.2. Test Results**

All testcases were executed and passed successfully.

## **2.3. Support**

Technical Support can be obtained for ESTOS products as follows:

- Online: <http://www.estos.com/contact/online-support-request.html>
- Phone:  $+49(8151)36856-177$

# **3. Reference Configuration**

**Figure 1** Illustrates the network topology used during compliance testing. The Avaya solution consists of a CS1000E. The CTI feature is enabled on the CS1000E Node. ESTOS ECSTA clients are running on a Windows 2008 R2 64bit server in a VM Ware environment. Avaya 1140 series IP, Avaya Digital 3904 and Avaya 500 Anolog sets were configured on the CS1000E server and were acquired by the ESTOS TAPI clients. During compliance testing ESTOS Ephones were used to as TAPI clients in conjunction with Microsoft TAPI to control the Avaya Deskphones. An Avaya SIP phone which was configured on the CS1000E was also used to make and receive calls on the TAPI clients. Inbound and outbound calls to the PSDN were made using a simulated PSTN. **Note:** All voice was handled by the Avaya Deskphones.

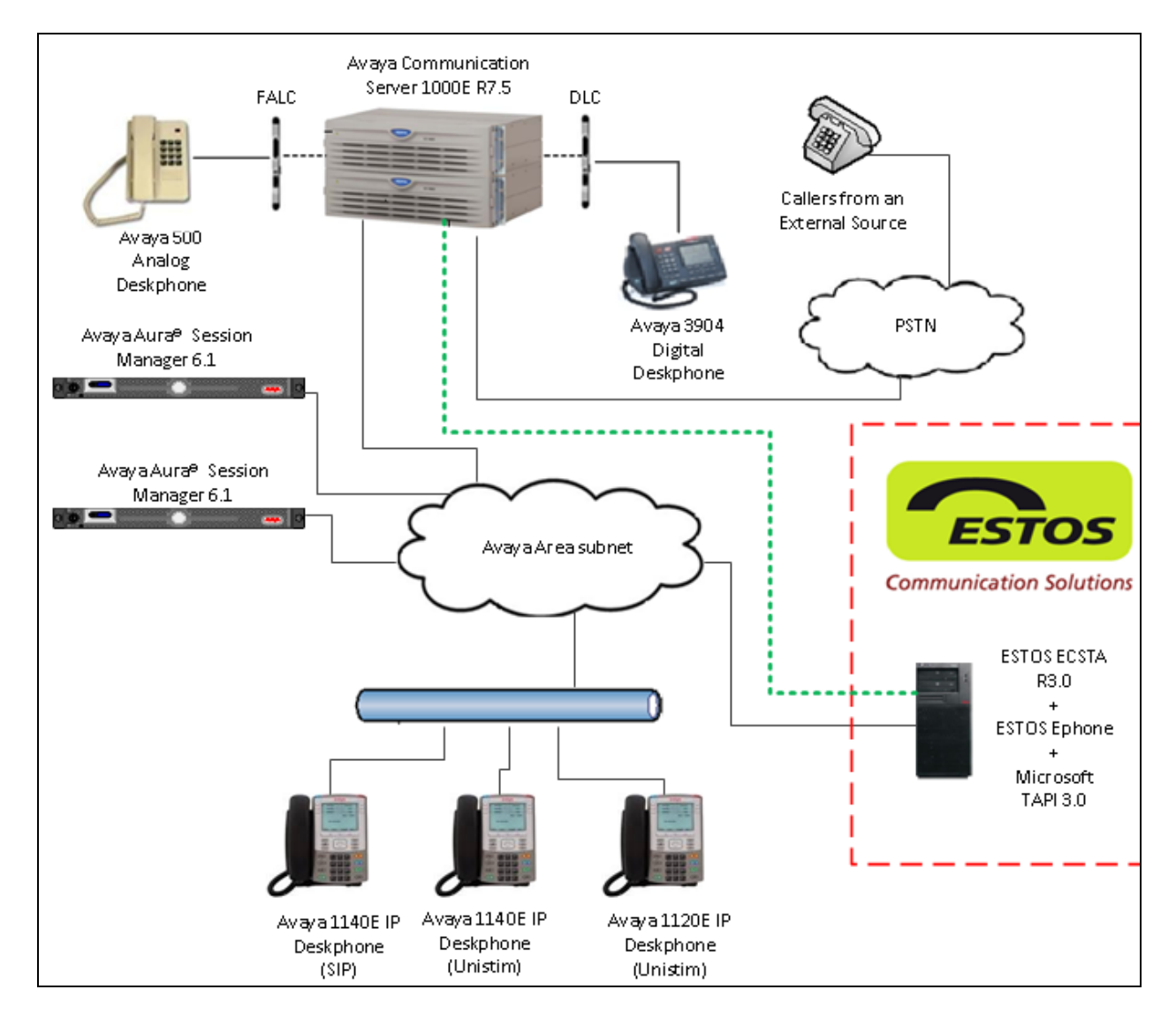

#### **Figure 1: Avaya Communication Server 1000E and ESTOS ECSTA Reference Configuration**

MC; Reviewed: SPOC 10/18/2012 Solution & Interoperability Test Lab Application Notes ©2012 Avaya Inc. All Rights Reserved.

# **4. Equipment and Software Validated**

The following equipment and software were used for the sample configuration provided:

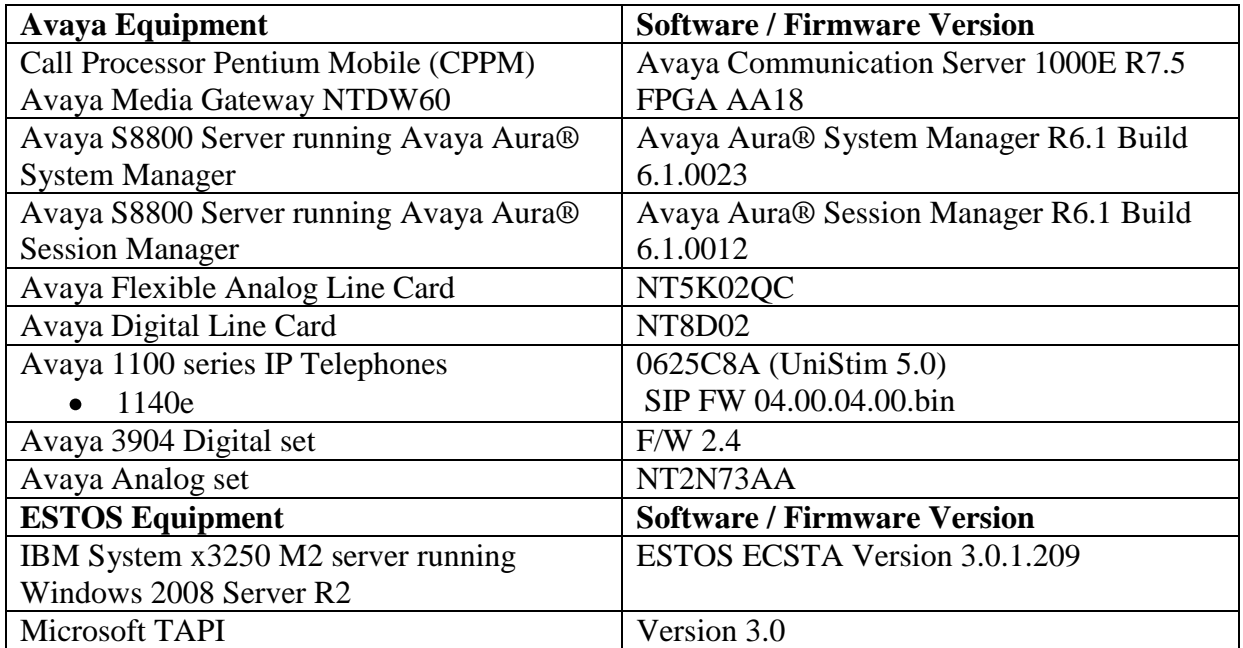

## **5. Configure Avaya Communication Server 1000E**

The configuration operations illustrated in this section were performed using terminal access to the CS1000E over a telnet session. It is implied a working system is already in place. For all other provisioning information such as Installation and Configuration, please refer to the product documentation in **Section 9**. **Appendix A** has a list of all CS1000E patches, deplist and service packs loaded on the system. The configuration operations described in this section can be summarized as follows:

- Verify Licence
- Configure ELAN
- Configure Value Added Service (VAS)
- Configure Deskphones to be acquired by CTI clients
- Configure Node

**Note:** In the telnet screenshots below only the unique prompt inputs are shown. To accept default values carriage return at all other prompts.

### **5.1. Verify Licence**

A SIP CTI Licence is required to allow the ESTOS ECSTA solution to interoperate with the CS1000E. To ensure the CS1000E is licensed for SIP CTI use **LD 22** and type **SLT** at the **REQ** prompt. Check for **SIP CTI TR87** (In bold below). If there are no Licences please contact your Avaya representative.

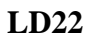

#### **REQ SLT**

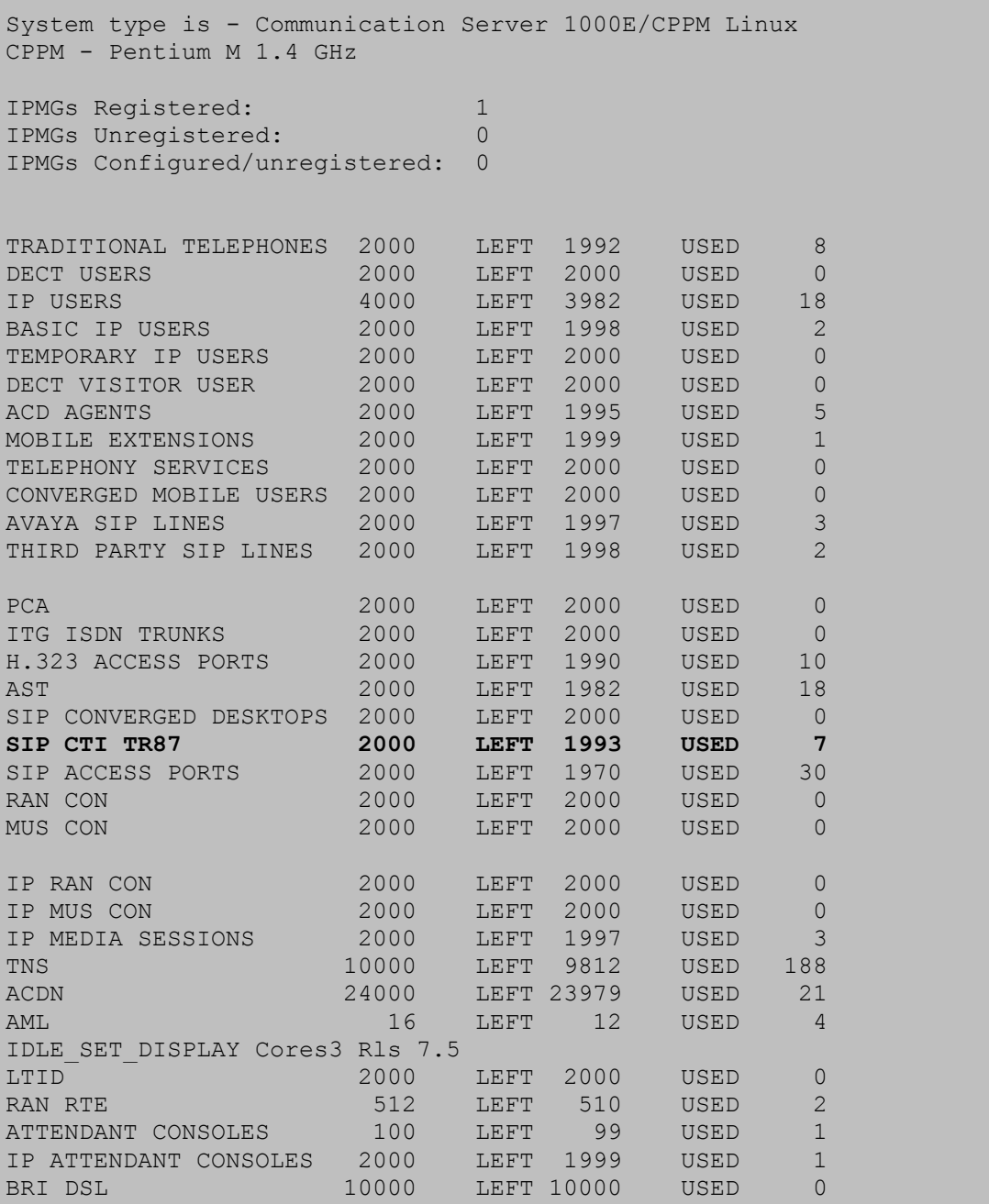

MC; Reviewed: SPOC 10/18/2012 Solution & Interoperability Test Lab Application Notes ©2012 Avaya Inc. All Rights Reserved.

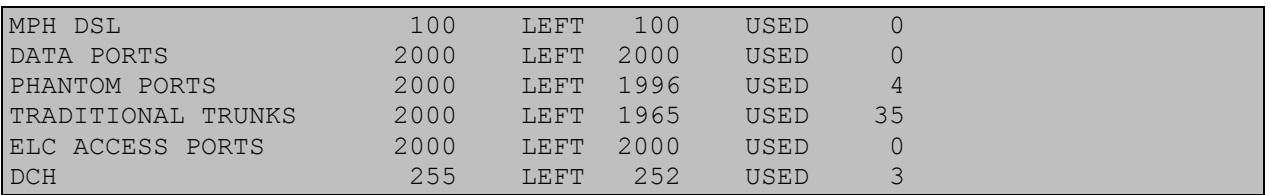

## **5.2. Configure ELAN**

Use the **CHG** command in **LD17** to configure an ELAN to communicate to the ESTOS ECSTA server.

#### **LD17**

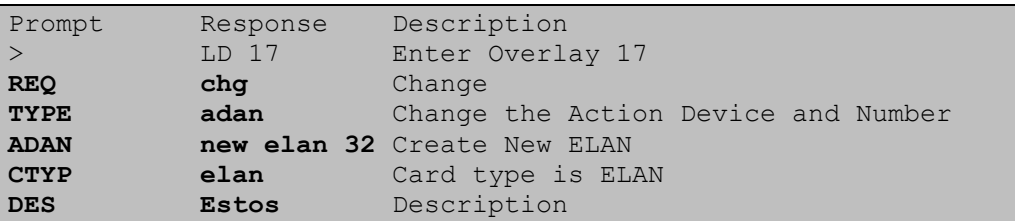

### **5.3. Configure Value Added Service (VAS)**

Use the **CHG** command in **LD17** to configure VAS to communicate to the ESTOS ECSTA server. AT the **ELAN** prompt enter **32** as was configured in **Section 5.2**.

#### **LD 17**

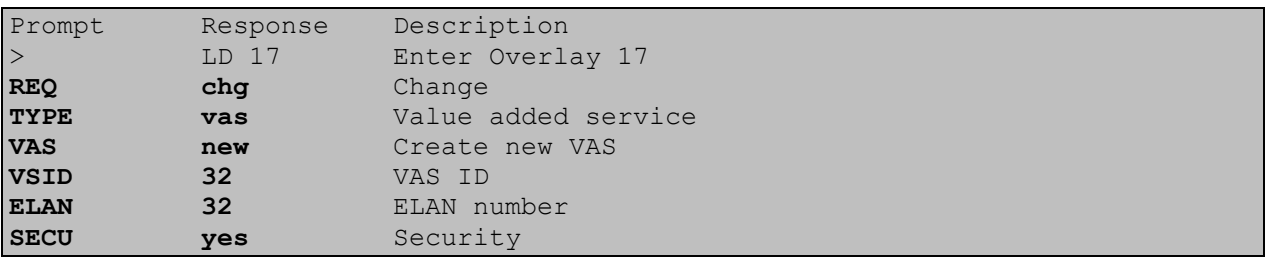

### **5.4. Configure Deskphones to be acquired by CTI clients**

Each Deskphone to be acquired by the CTI clients need the following configured: **CLS** = **T87A**,  $\bf{AST} = 0$ ,  $\bf{IPGI} = 1$ . Use the CHG command in  $\bf{LD} 20$  to change the values if the Deskphone is already configured. If adding the Deskphone for the first time use the **NEW** command also in **LD 20**. The example below shows how to change the configuration for a digital Deskphone. For Anolog and IP UniStim Deskphone the same procedure is used.

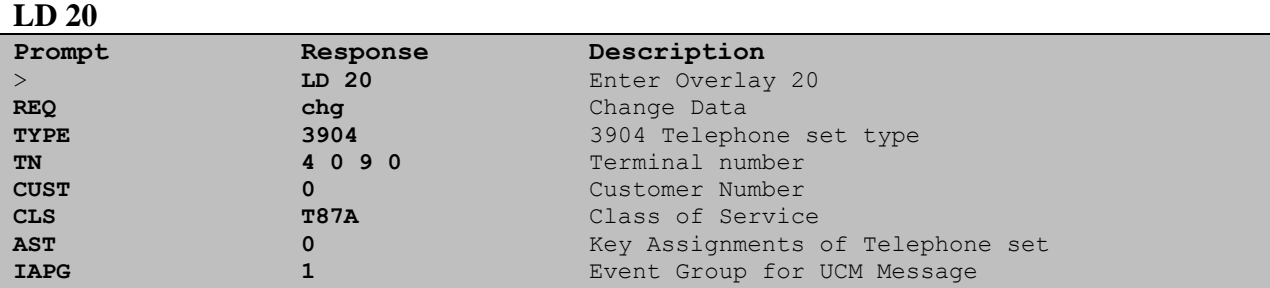

## **5.5. Configure Node**

The Node configuration is implemented using Element Manger. Open the Element manager Web page and log on using the appropriate credentials (not shown). Once the main Element Manager page is open select **IP Network**  $\rightarrow$  **Nodes: Servers, Media Cards.** Double click the Node to configure, (During compliance testing **Node 3** was used).

**Note:** the **Node IP Address** used during compliance testing was **47.166.92.219**.

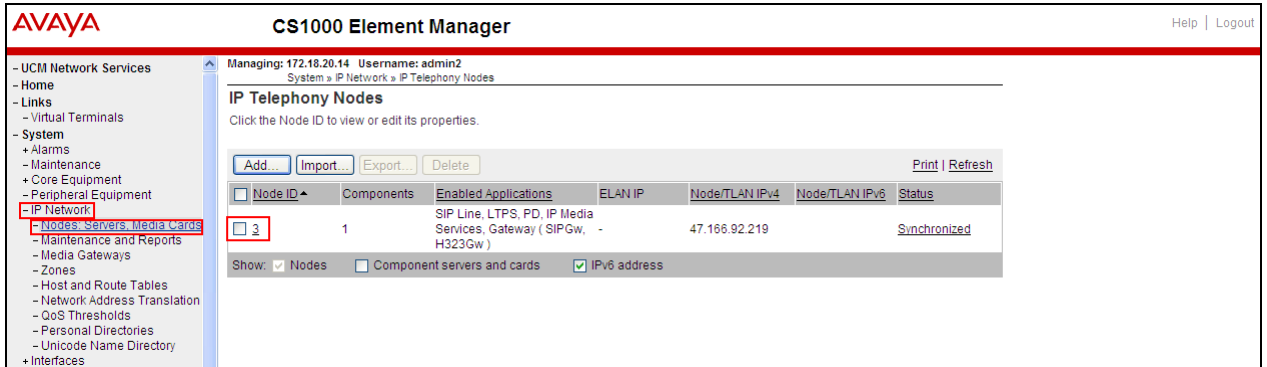

Once the **Node Details** page opens scroll down using the scroll bar on the left of the page to **applications** (Not shown)

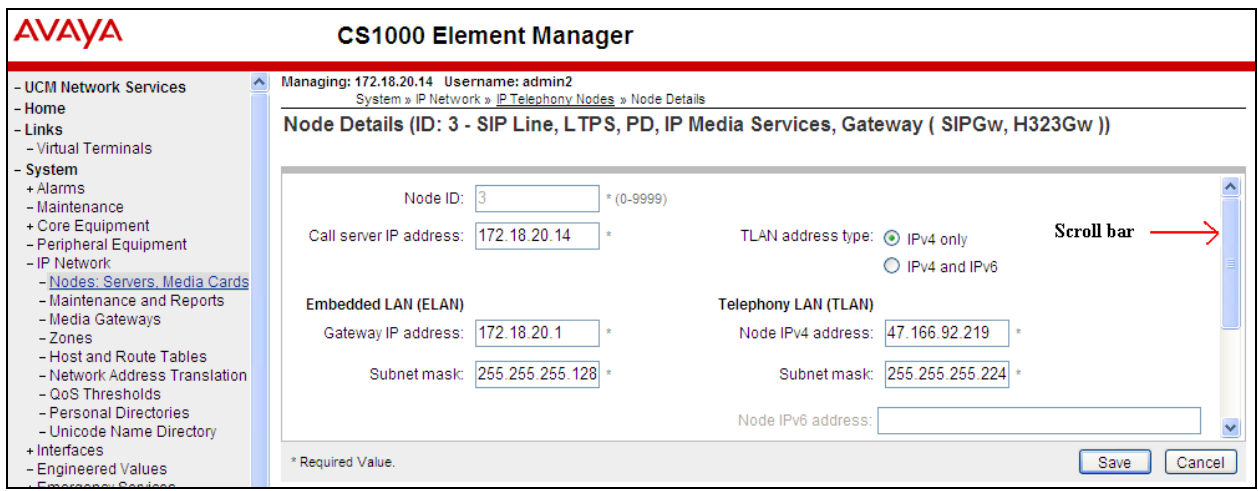

At **Applications** select **Gateway (SIPGw & H323Gw)**.

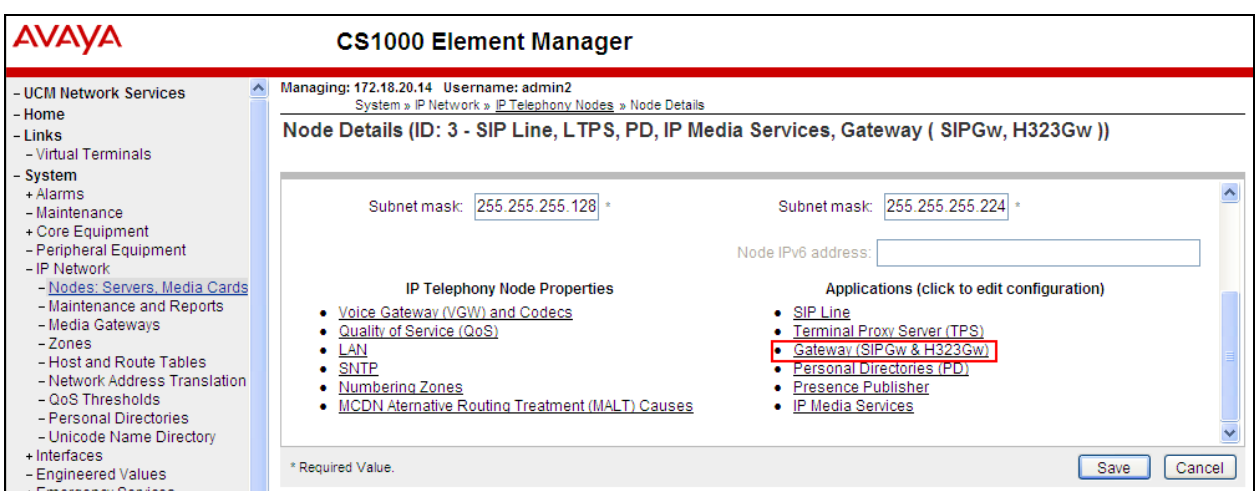

Once the Node ID Virtual Trunk Gateway Configuration Details page opens scroll down using the scroll bar on the left of the page to **SIP CTI Services** (Not shown).

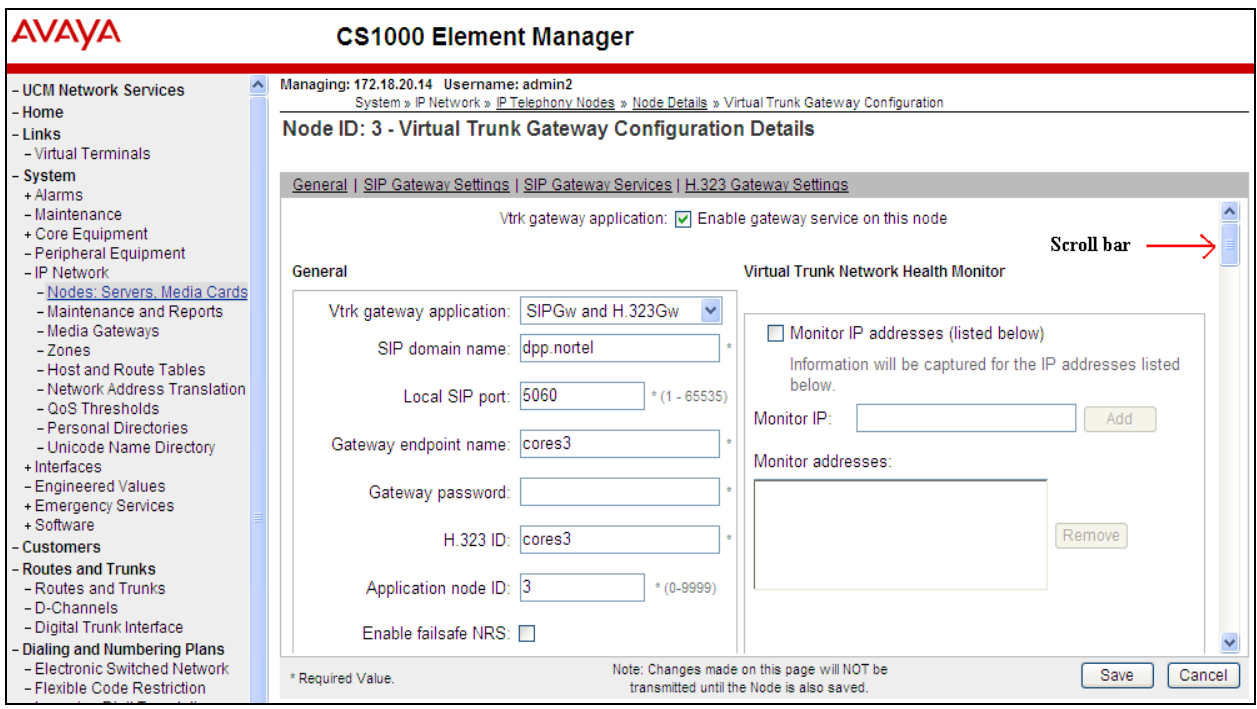

At **SIP CTI Services** check the **Enable CTI service** check box, uncheck the **TLS endpoints only** check box, and select **phone-context=dialstring** from the **Calling device URI format** dropdown box. Click the **Save** button to save the configurations. Once the **Save** button is clicked the **Node Details** page will open.

**Note:** Changes made on this page will **NOT** be transmitted until the Node is also saved.

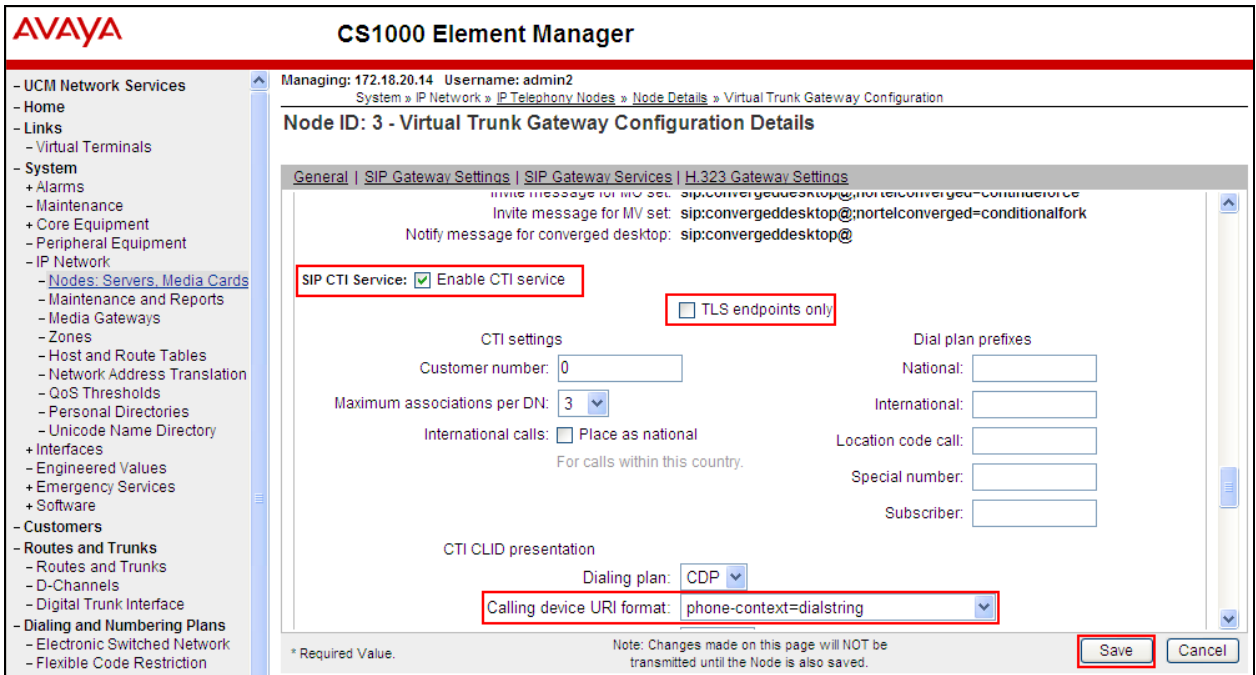

Once the **Node Details** page opens click the **Save** button.

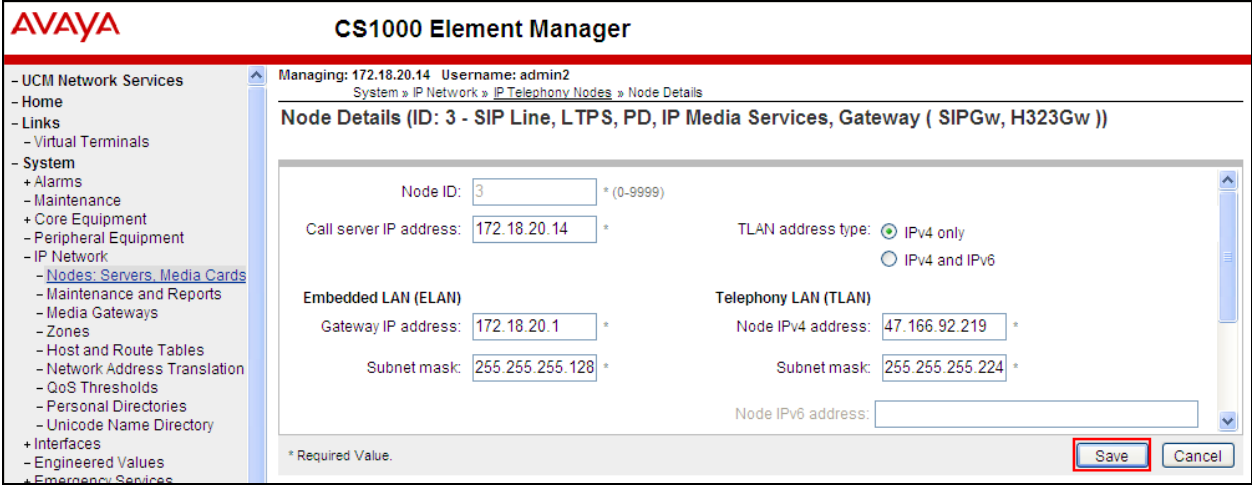

Once the **Node Saved** page opens click on the **Transfer button**.

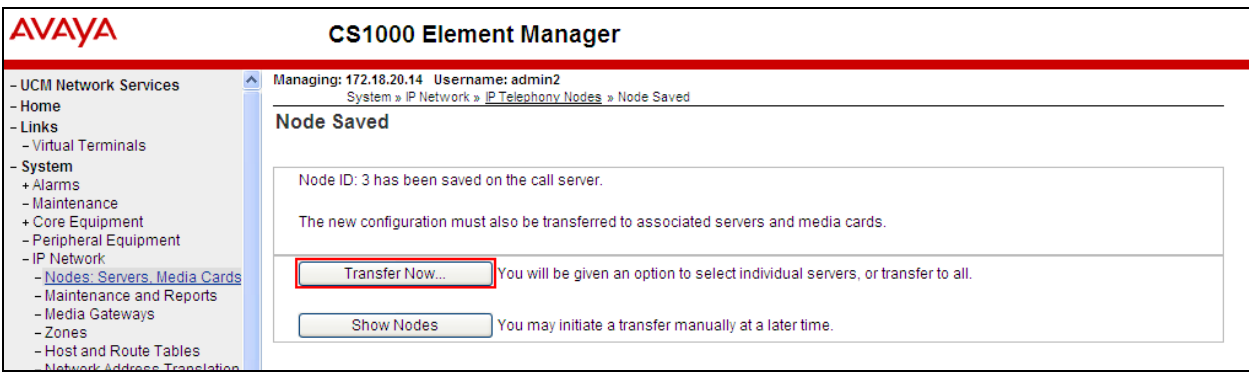

When the **Synchronize Configuration Files** page opens click on the **Start Sync** button.

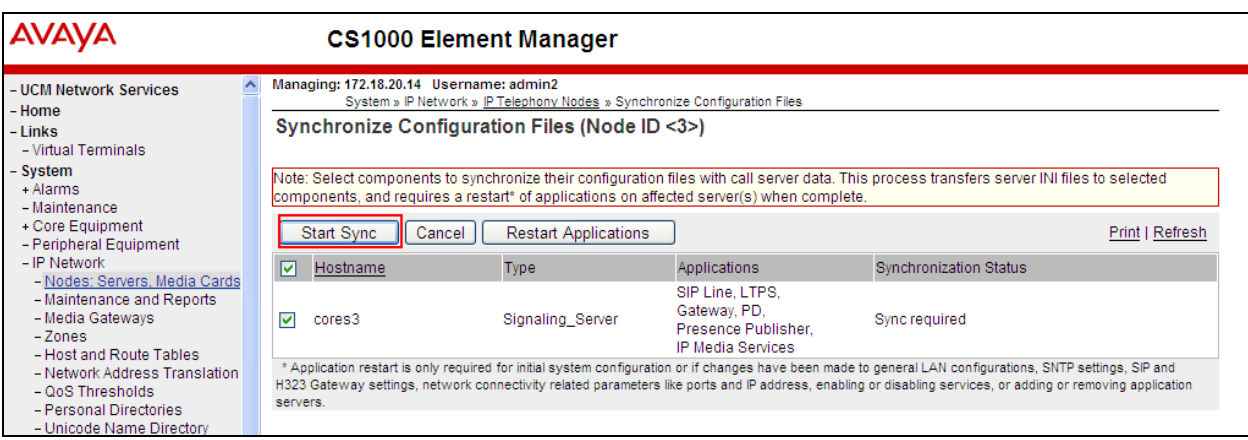

Once the Synchronization Status changes to Synchronized, click on the **Restart Applications** button.

**Note:** After clicking the **Restart Applications** button all applications will restart including IP Deskphones. This may take up to 5 minutes.

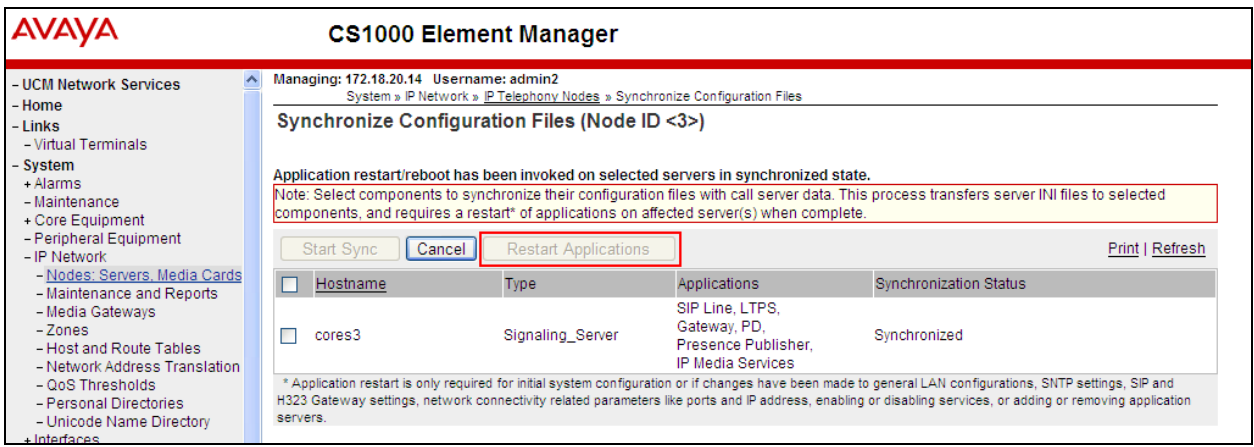

MC; Reviewed: SPOC 10/18/2012 Solution & Interoperability Test Lab Application Notes ©2012 Avaya Inc. All Rights Reserved.

# **6. Configuration of ESTOS ECSTA**

This section provides the procedures to configure ESTOS ECSTA. It is implied that the ECSTA is already in installed. It is also assumed that the Microsoft TAPI is installed. For all other provisioning information such as initial installation, please refer to the product documentation in **Section 9**.

**Note:** The installation and configuration of the ESTOS Ephone which was used as the TAPI client during compliance testing is outside the scope of this document.

## **6.1. Configure Phone Driver Options**

The configuration of the ESTOS ECSTA is configured using the **Phone drivers Options**  Advanced found in Start  $\rightarrow$  Control Panel  $\rightarrow$  Hardware (not shown), double click on Phone **drivers Options Advanced**.

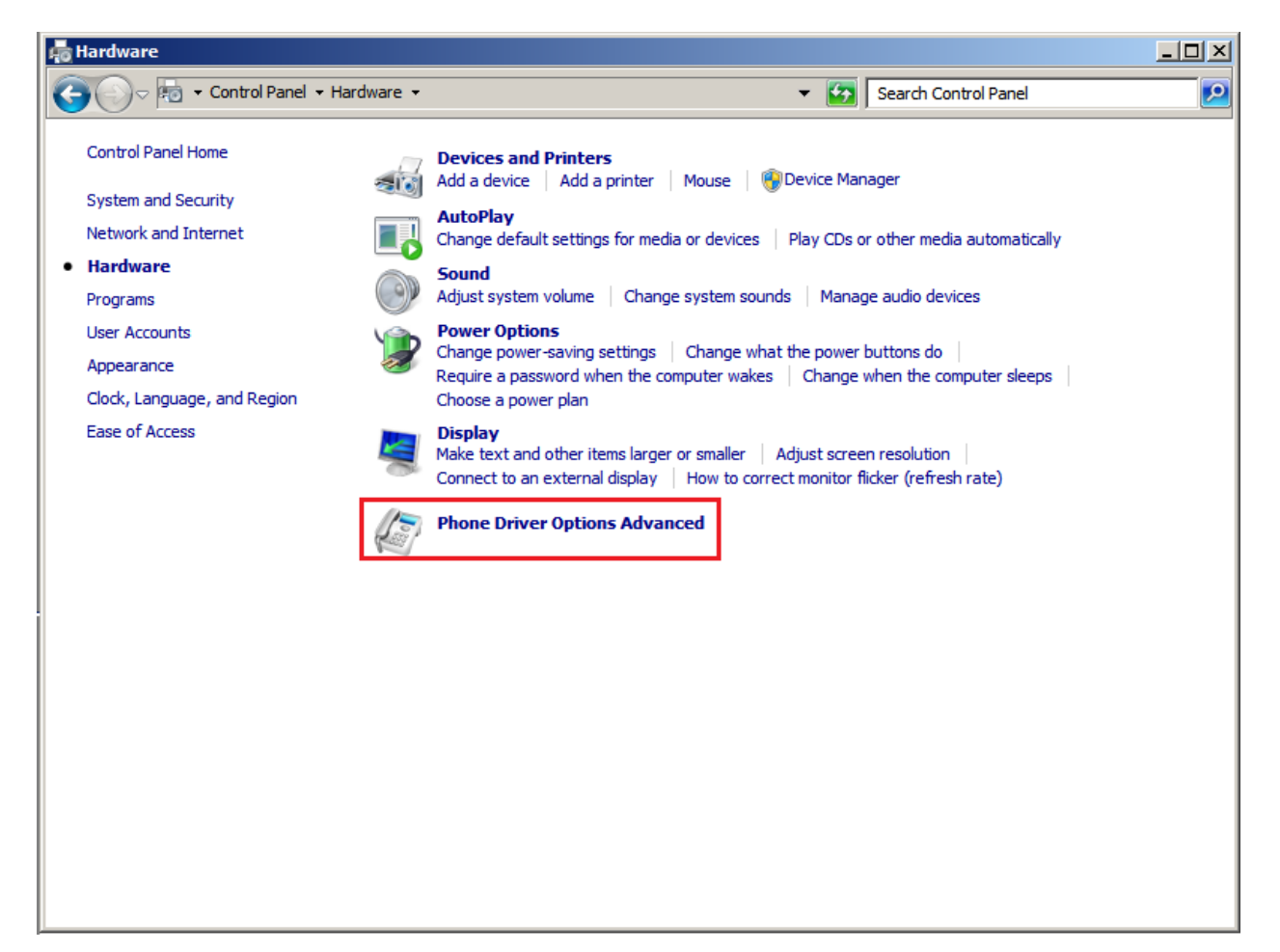

Once the **Phone drivers Options Advanced** window opens select **ECSTA for Nortel** and click on the **OK** button.

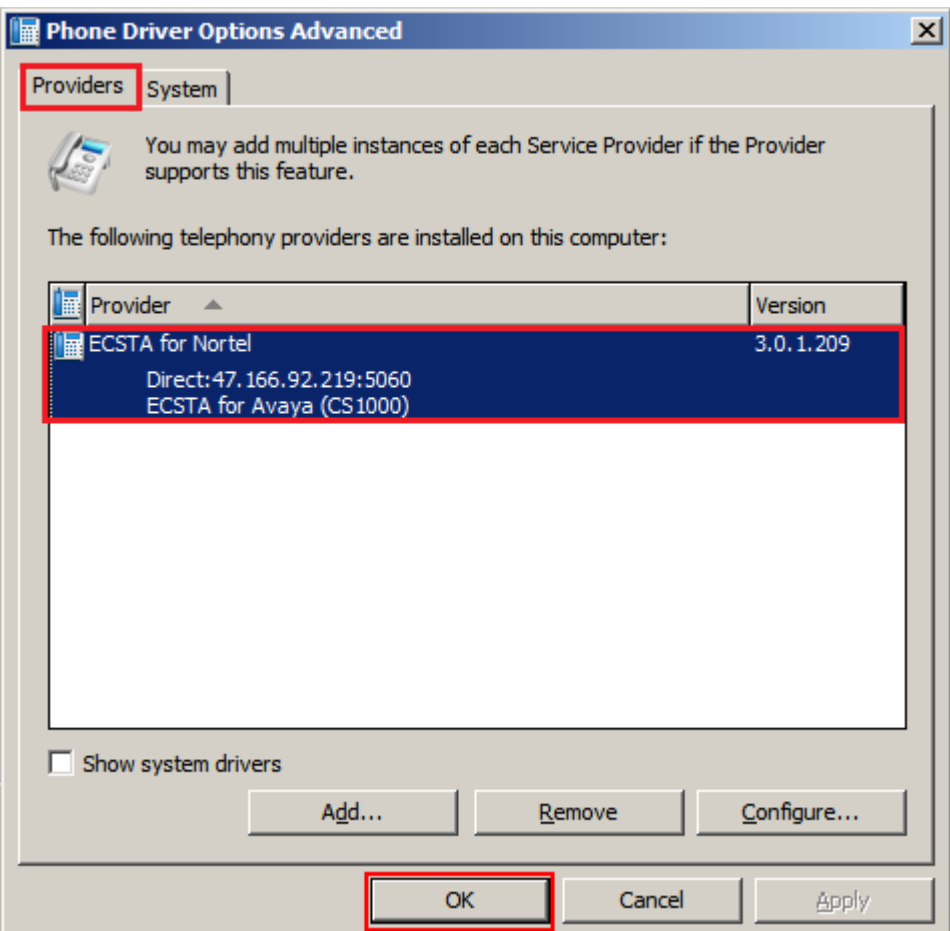

Once the **ECSTA for Avaya (CS1000)** window opens select the **Connection** tab, click on the **Connect to Communication server** Radio button. In the **Direct** window enter the **Node IP Address** found in **Section 5.5**. In the **CS1000 Node sip URI** window enter **<sip:cores3@dpp.nortel>**. From the **Bind to IP Interface / TCP port** window select **all available from the dropdown box** and enter port **5060.**

**Note:** The **CS1000 Node sip URI** is made up of the **Gateway Endpoint** name and **SIP domain name** found in **Section 5.5**.

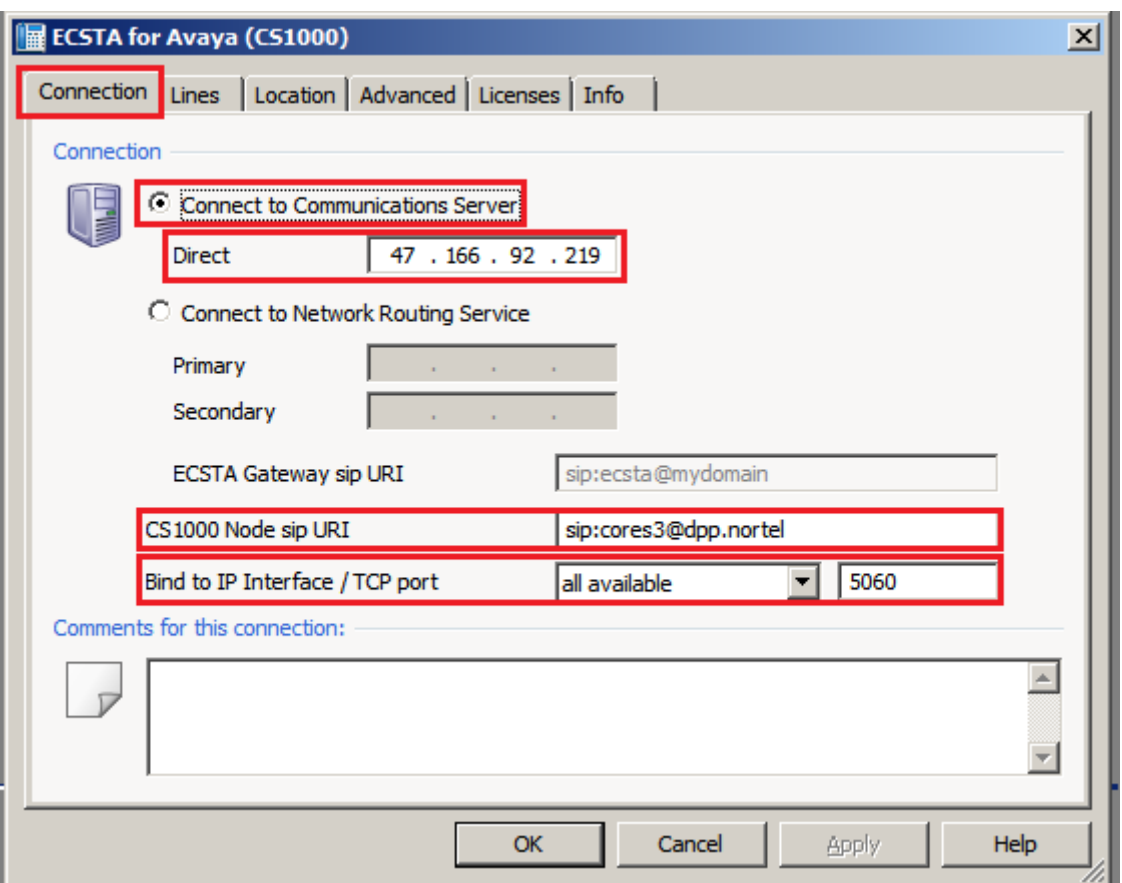

Once the **Connection** details are filled in, click on the **Lines** tab. The Deskphones to be acquired by the ECSTA need to be entered here. Click on the **Add** button. When the **Line Settings** window opens enter the Deskphone number in the **Internal Callnumber** box, also enter the name of the Deskphone in the **Name of the Line** box. Click on the **OK** button to save the Line settings. Click on the **Add** button to enter any subsequent Line Settings.

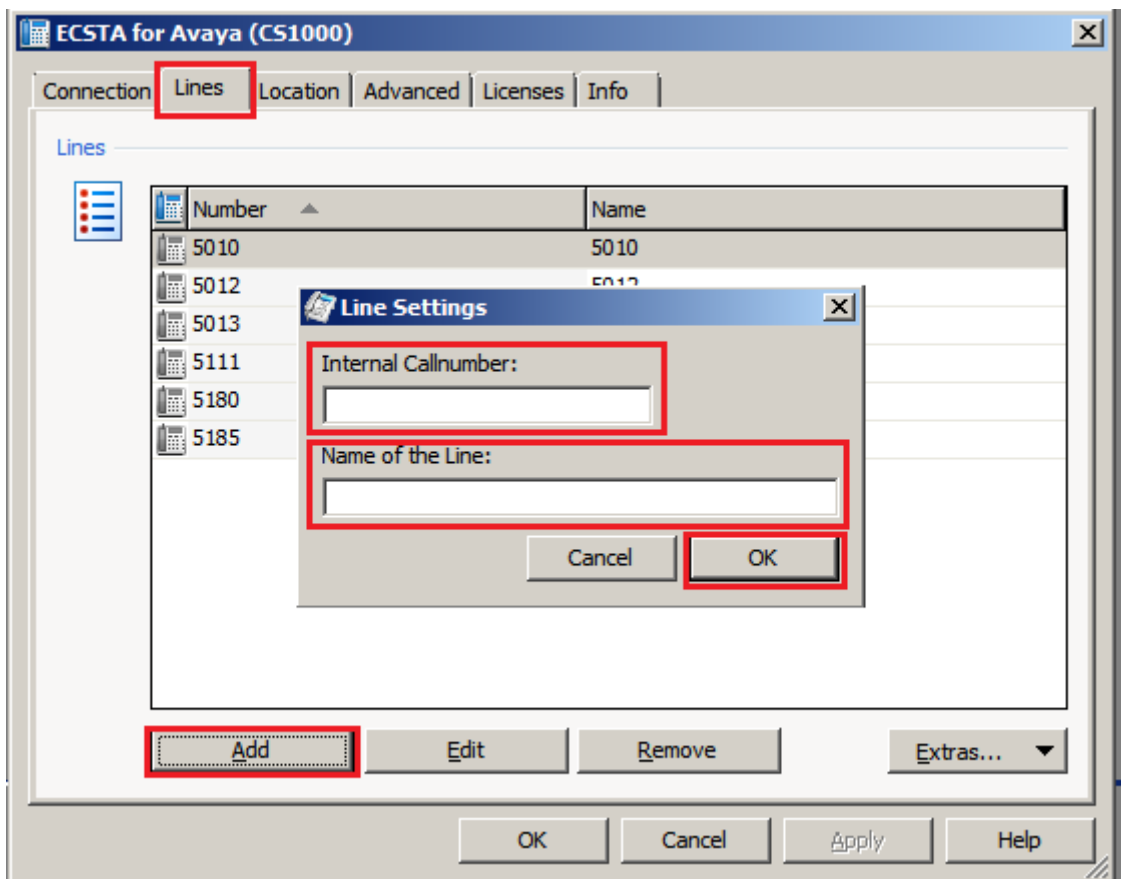

Once the **Lines** details are filled in, click on the **Location** tab. The Phone Number Range to be acquired by the ECSTA is entered in this tab. In the **First Extension (Phone Number)** and **Last Extension (Phone Number)** boxes enter the first and last Deskphone number to be acquired. In the **phone-context=** box enter **dialstring**. Click the **OK** button to save all the configuration changes.

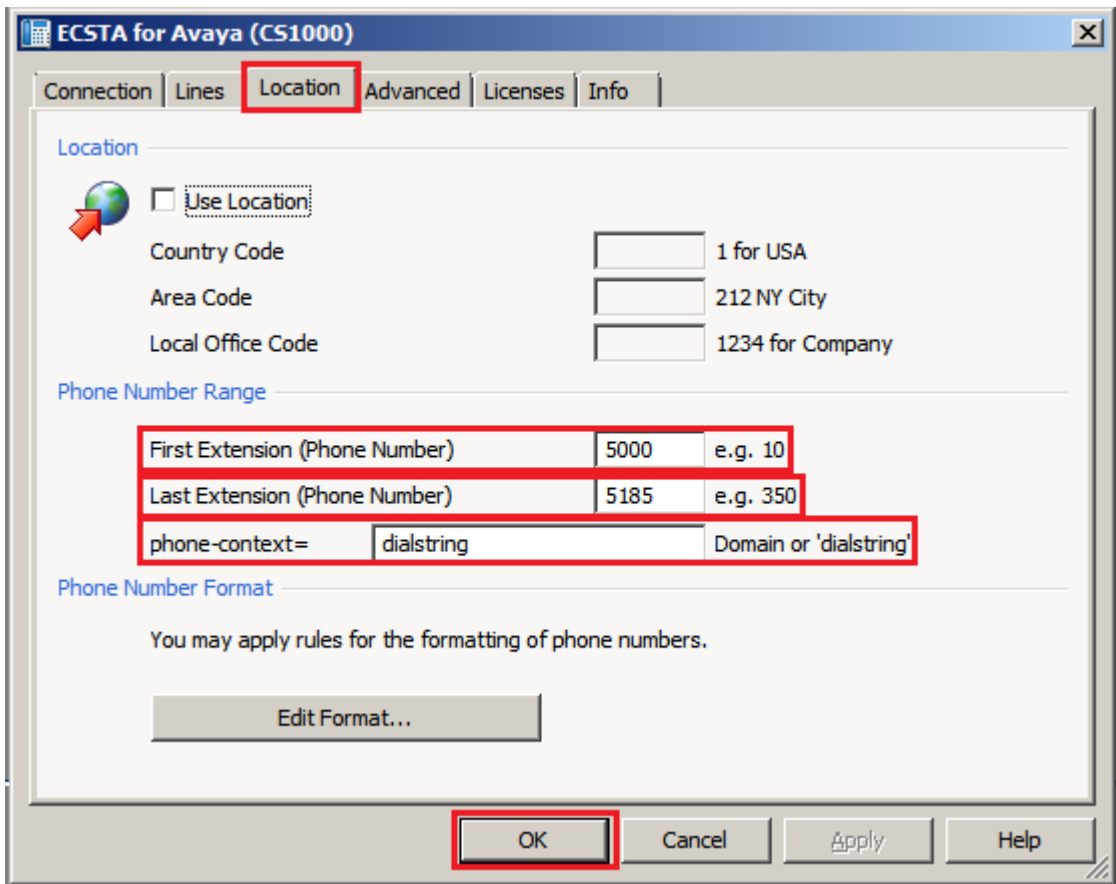

## **7. Verification Steps**

 $L_{\rm D}$  20

This section provides tests that can be performed to verify correct configuration of the Avaya and ESTOS ECSTA solution.

### **7.1. Verify Avaya Communication Server 1000E Deskphones are acquired.**

The following step can ensure that the CS1000E Deskphones are acquired by the ECSTA. Using the Terminal number (**TN**) of the Deskphone acquired use the **PRT** command in LD 20 to verify it is acquired correctly. At the **TYPE** prompt enter **TNB** and at the **TN** prompt enter the TN of the Deskphone (i.e. **4 0 9 0**). Press Enter 4 times until the complete configuration of the Deskphone is output. At the **AACS**, **ACQ**, **ASID**, **SFNB**, **SFRB**, **USFB**, **CALB**, and **FCTB** prompts something similar as shown in the extract below should be seen.

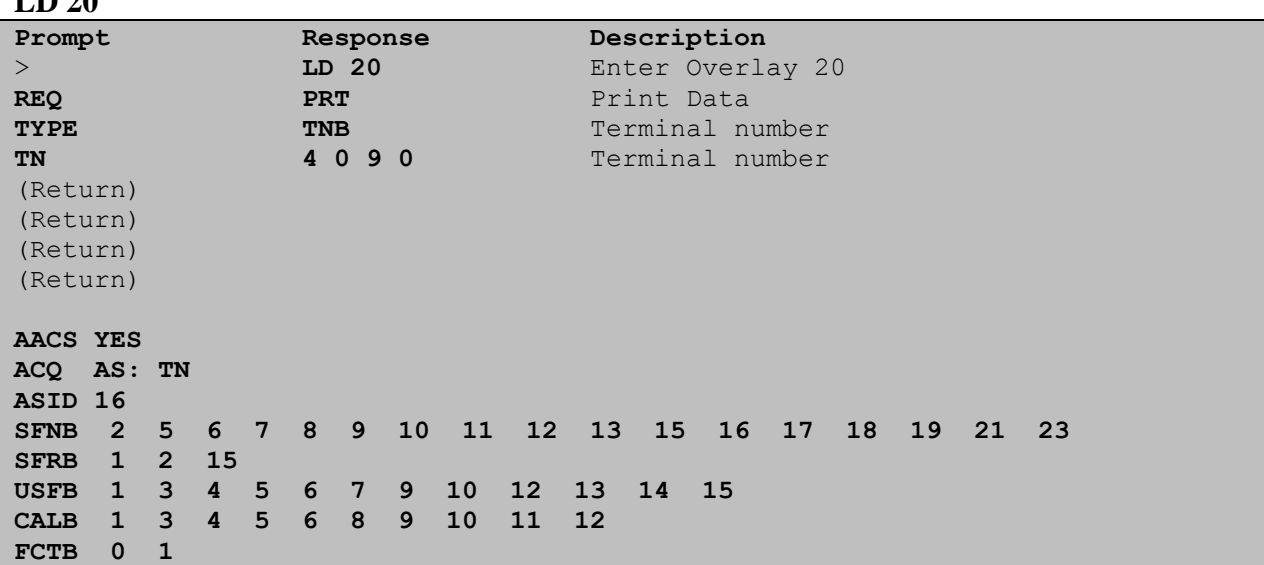

### **7.2. Verify ESTOS ECSTA connection to Avaya Communication Server 1000E Node**

Navigate to the ESTOS log files contained in **c:\ecstaCS1000** and open **general5\_0.txt**. Verify connectivity with the CS1000E Node (**47.166.92.219)** on port **5060** by the Ephone test tool controlling extension **5013** via ECSTA, as shown in the log extract below. **LineOpen** confirms successful connection.

```
connection.09.07.2012 15:21:35:124;32;5013;TSPI_lineOpen begin
09.07.2012 15:21:35:124;32;5013;TSPI_lineOpen success
09.07.2012 15:21:35:124;32;TSPI_lineSetDefaultMediaDetection;5013 MediaModes 
00000004
09.07.2012 15:21:35:124;32;ETspBase::ConnectionWatchFunction;PBX Connect is 
required
09.07.2012 15:21:35:124;32;ETspBase::Connect;SIP: Host 47.166.92.219, Port 
5060
09.07.2012 15:21:35:186;32;ETspBase::ConnectionWatchFunction;Connect result: 
00000000
09.07.2012 15:21:35:280;32;5013;LineOpen 00000000
```
# **8. Conclusion**

A full and comprehensive set of feature functional test cases were preformed during Compliance testing. ESTOS ECSTA 3.0.1.209 is considered compliant with Avaya Communication Server 1000E R7.5 All test cases have passed and met the objectives outlined in **Section 2**.

# **9. Additional References**

These documents form part of the Avaya official technical reference documentation suite. Further information may be had from *[http://support.avaya.com](http://support.avaya.com/)* or from your Avaya representative.

- *[1] Software Input Output Reference — Administration Avaya Communication Server 1000 7.5, NN43001-611, 05.09 September 2011*
- *[2] Element Manager System Reference – Administration Avaya Communication Server 1000 7.5, NN43001-632, 05.13 November 2011*

Product documentation for ESTOS products can be found at [http://www.estos.de](http://www.estos.de/)

## **Appendix A: Avaya Communication Server 1000E Software**

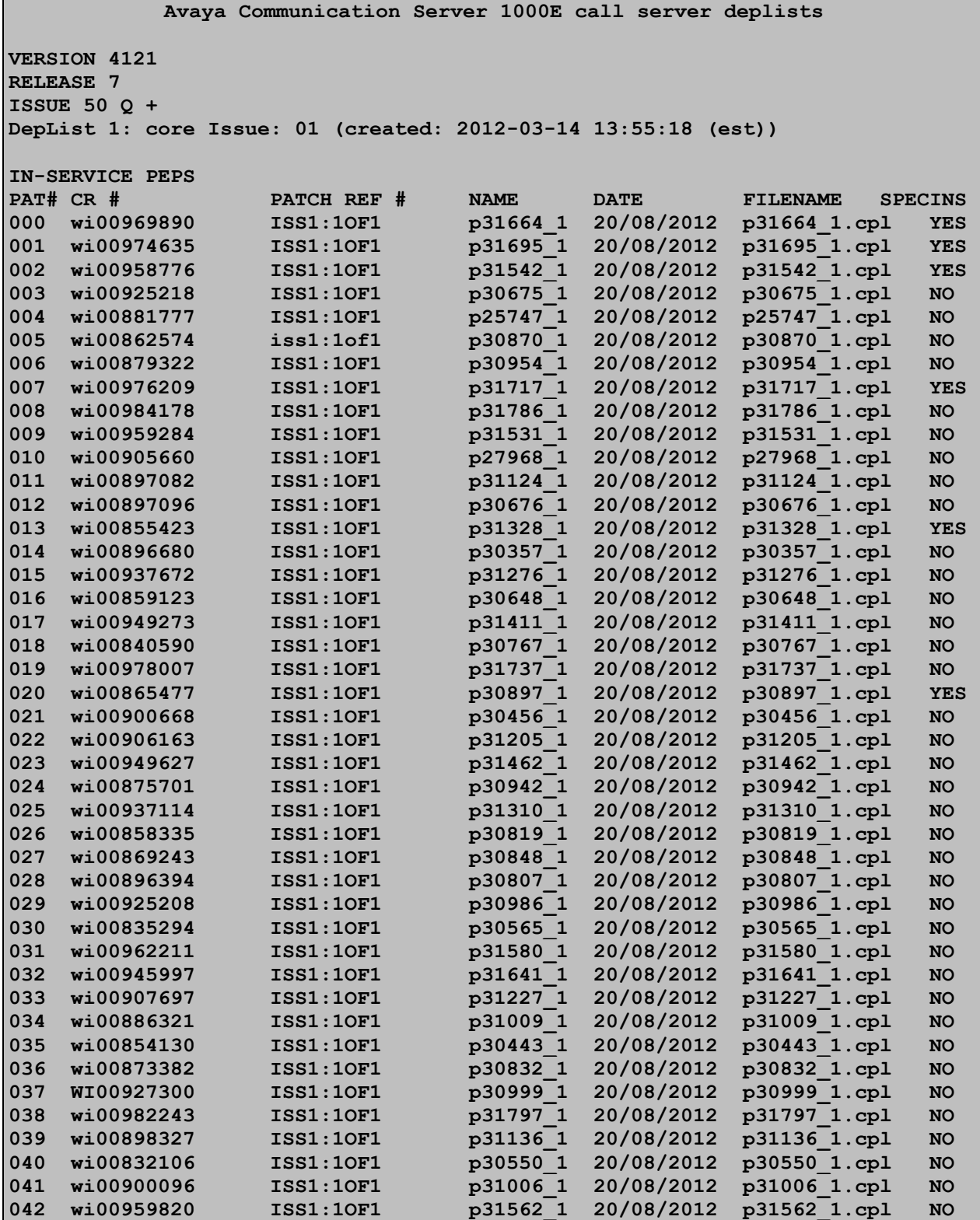

MC; Reviewed: SPOC 10/18/2012

Solution & Interoperability Test Lab Application Notes ©2012 Avaya Inc. All Rights Reserved.

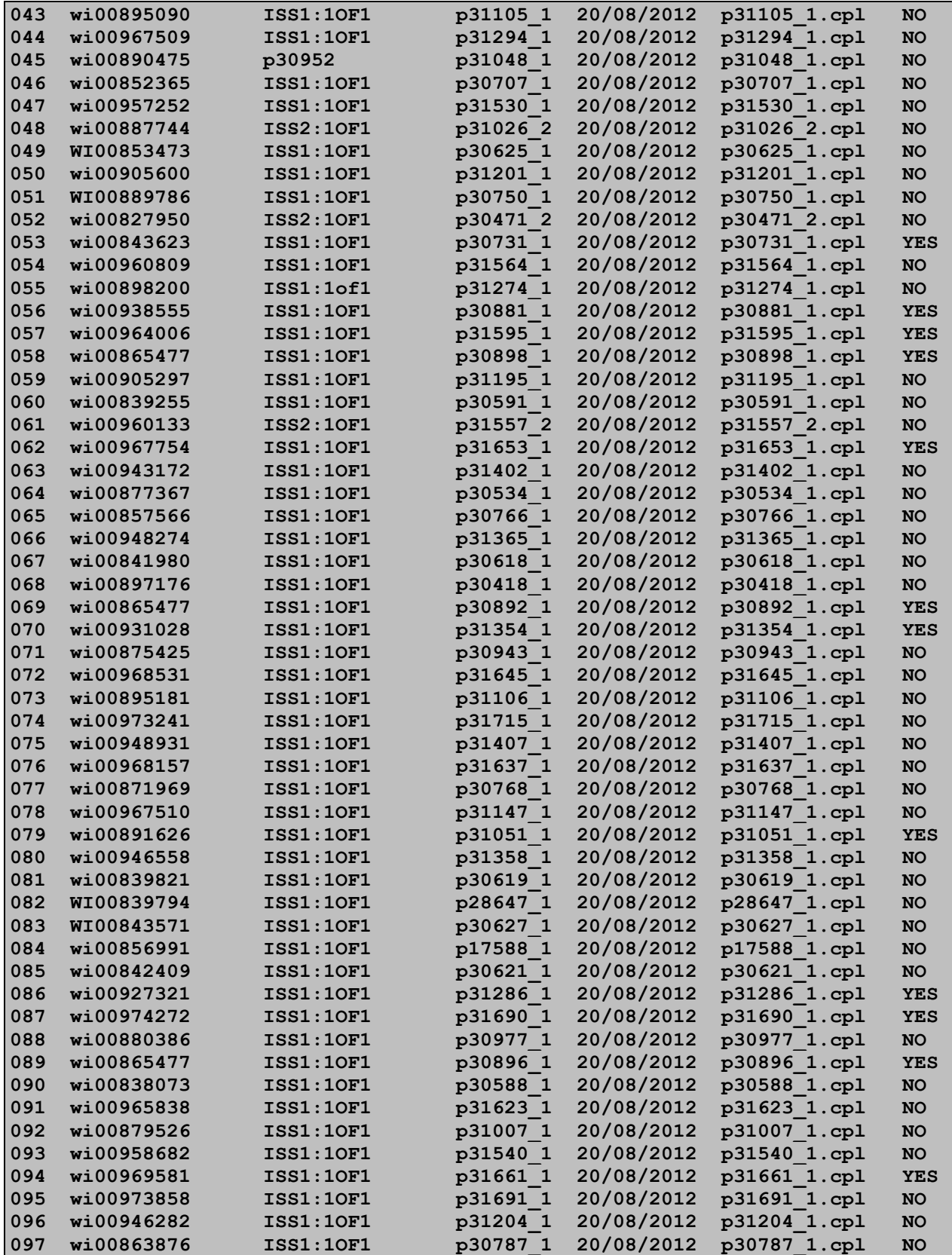

Solution & Interoperability Test Lab Application Notes ©2012 Avaya Inc. All Rights Reserved.

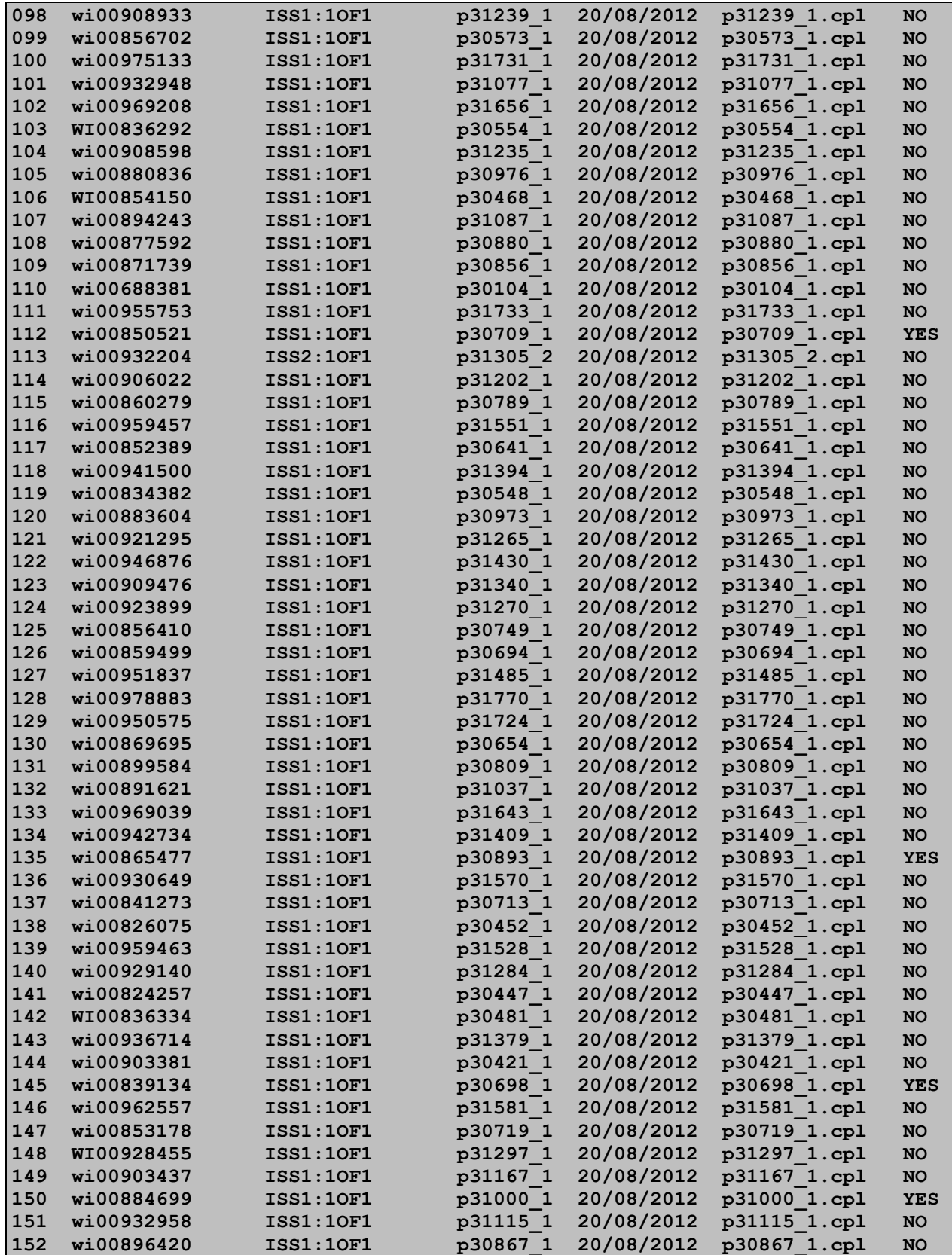

Solution & Interoperability Test Lab Application Notes ©2012 Avaya Inc. All Rights Reserved.

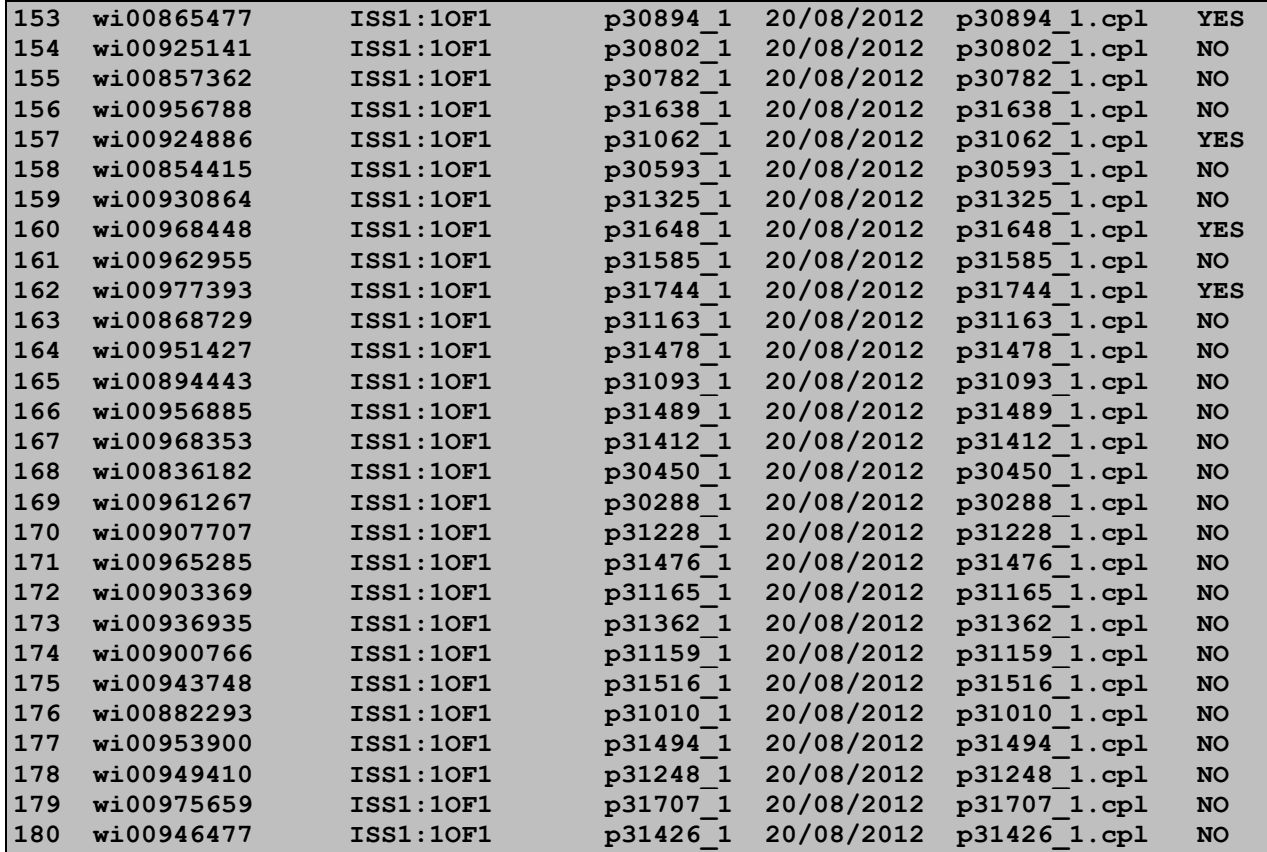

**Avaya Communication Server 1000E Peripheral Software Version (PSWV) data** PSWV VERSION: PSWV 100 LCRI: VERSION NUMBER: AA02 XNET: VERSION NUMBER: AC23 XPEC: VERSION NUMBER: AC43 FNET: VERSION NUMBER: AA07 FPEC: VERSION NUMBER: AA08 MSDL: VERSION NUMBER: AJ73 SDI: VERSION NUMBER: AH51 DCH: VERSION NUMBER: AA72 AML: VERSION NUMBER: AK81 BRIL: VERSION NUMBER: AK83 BRIT: VERSION NUMBER: AK82 MISP: VERSION NUMBER: AJ71 MPH: VERSION NUMBER: AH51 BRSC: VERSION NUMBER: AJ71 BBRI: VERSION NUMBER: AH54 PRIE: VERSION NUMBER: AA87 BRIE: VERSION NUMBER: AK89 ISIG: VERSION NUMBER: AA33 SWE1: VERSION NUMBER: BA53 UKG1: VERSION NUMBER: BA51 AUS1: VERSION NUMBER: BA49 DEN1: VERSION NUMBER: BA48

MC; Reviewed: SPOC 10/18/2012

FIN1: VERSION NUMBER: BA49 GER1: VERSION NUMBER: BA54

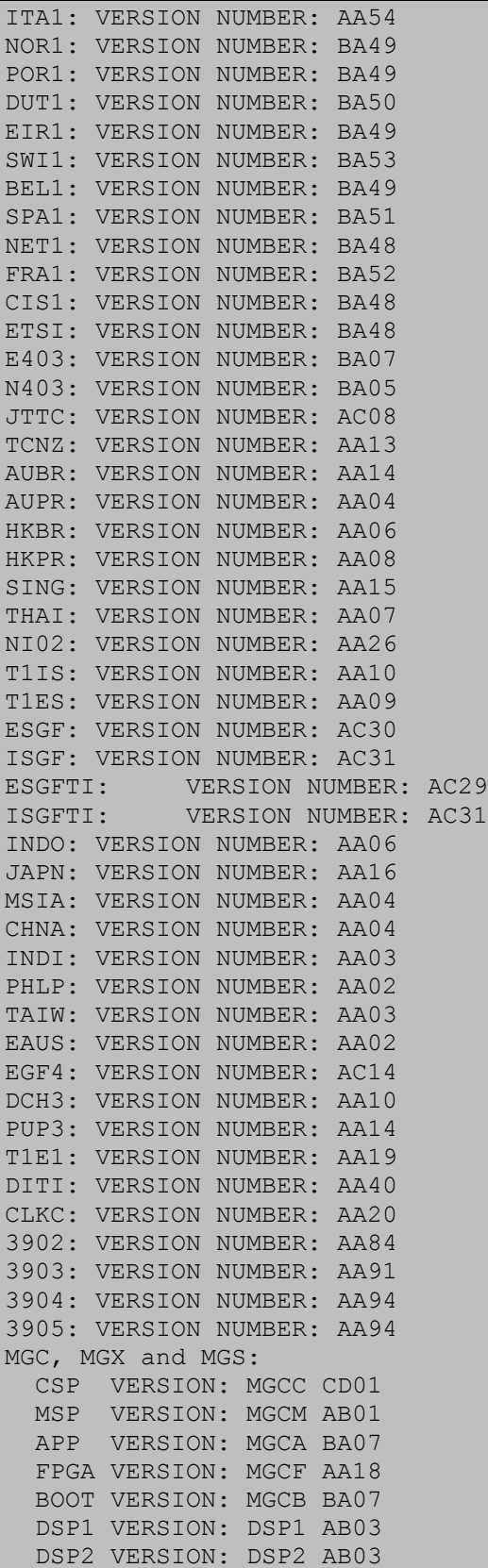

DSP3 VERSION: DSP3 AB03 DSP4 VERSION: DSP4 AB01 DSP5 VERSION: DSP5 AA01 UDT VERSION NUMBER: AA42

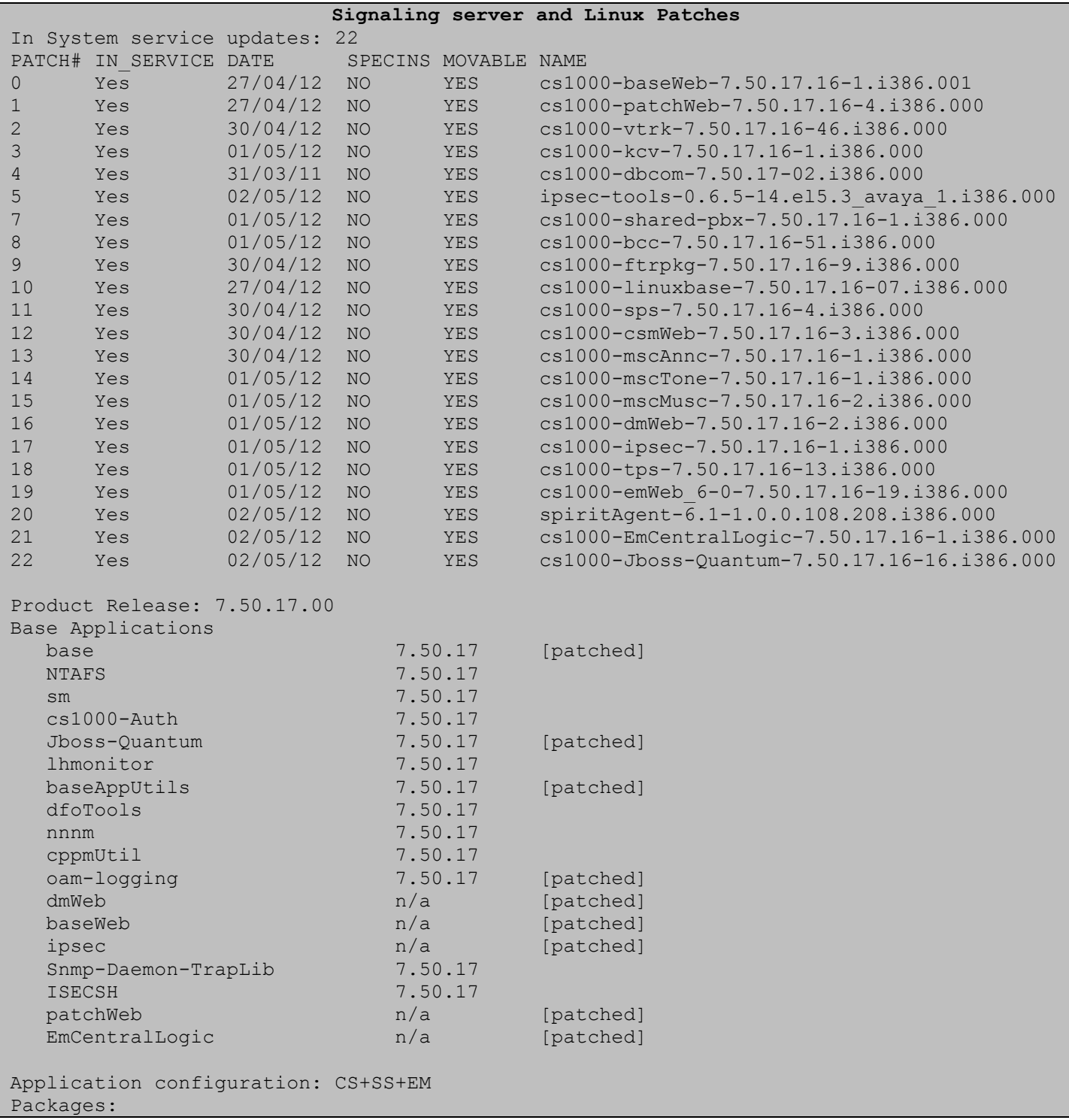

MC; Reviewed: SPOC 10/18/2012

Solution & Interoperability Test Lab Application Notes ©2012 Avaya Inc. All Rights Reserved.

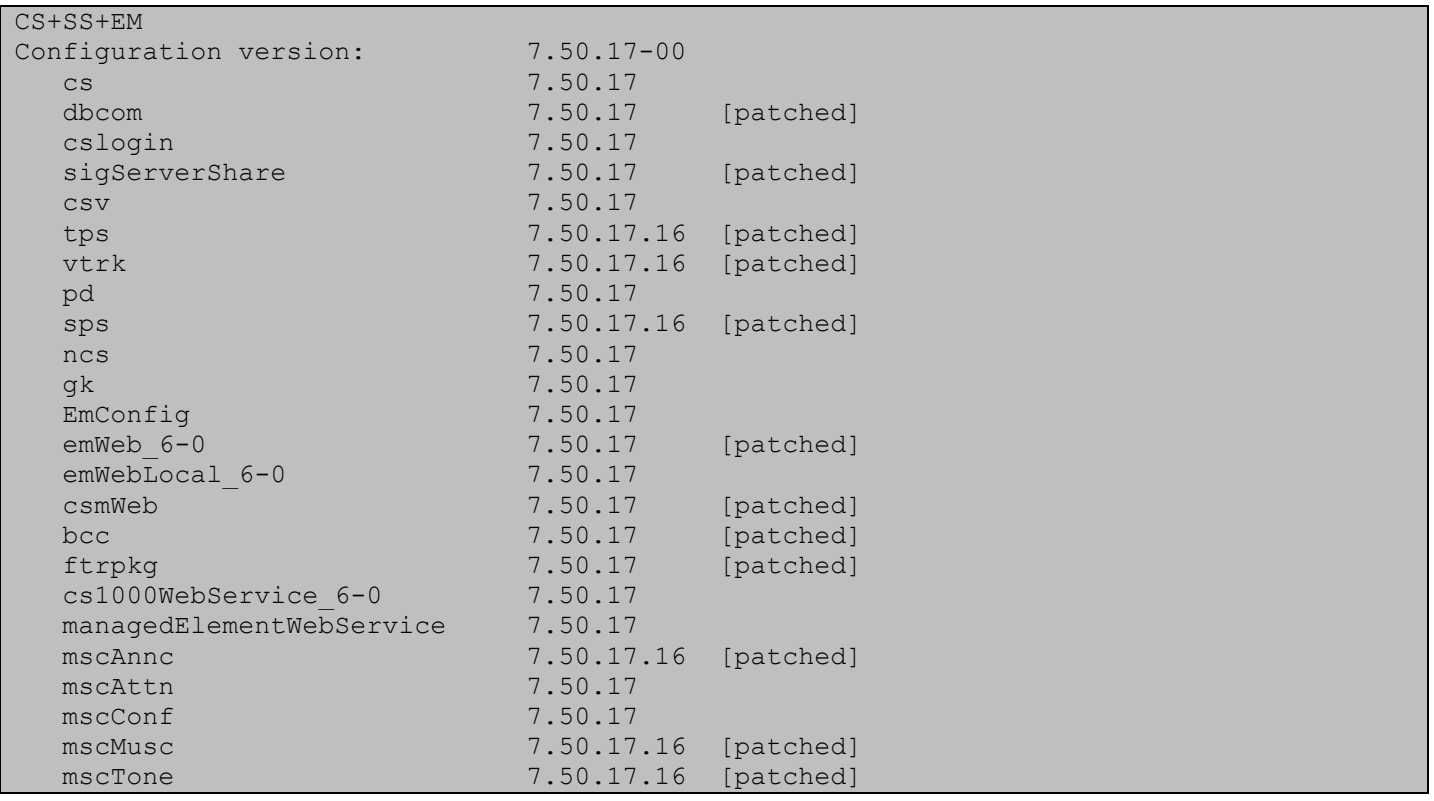

#### **2012 Avaya Inc. All Rights Reserved.**

Avaya and the Avaya Logo are trademarks of Avaya Inc. All trademarks identified by ® and ™ are registered trademarks or trademarks, respectively, of Avaya Inc. All other trademarks are the property of their respective owners. The information provided in these Application Notes is subject to change without notice. The configurations, technical data, and recommendations provided in these Application Notes are believed to be accurate and dependable, but are presented without express or implied warranty. Users are responsible for their application of any products specified in these Application Notes.

Please e-mail any questions or comments pertaining to these Application Notes along with the full title name and filename, located in the lower right corner, directly to the Avaya DevConnect Program at [devconnect@avaya.com.](mailto:devconnect@avaya.com)